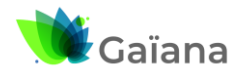

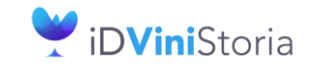

**Gestion des clôtures de stock**

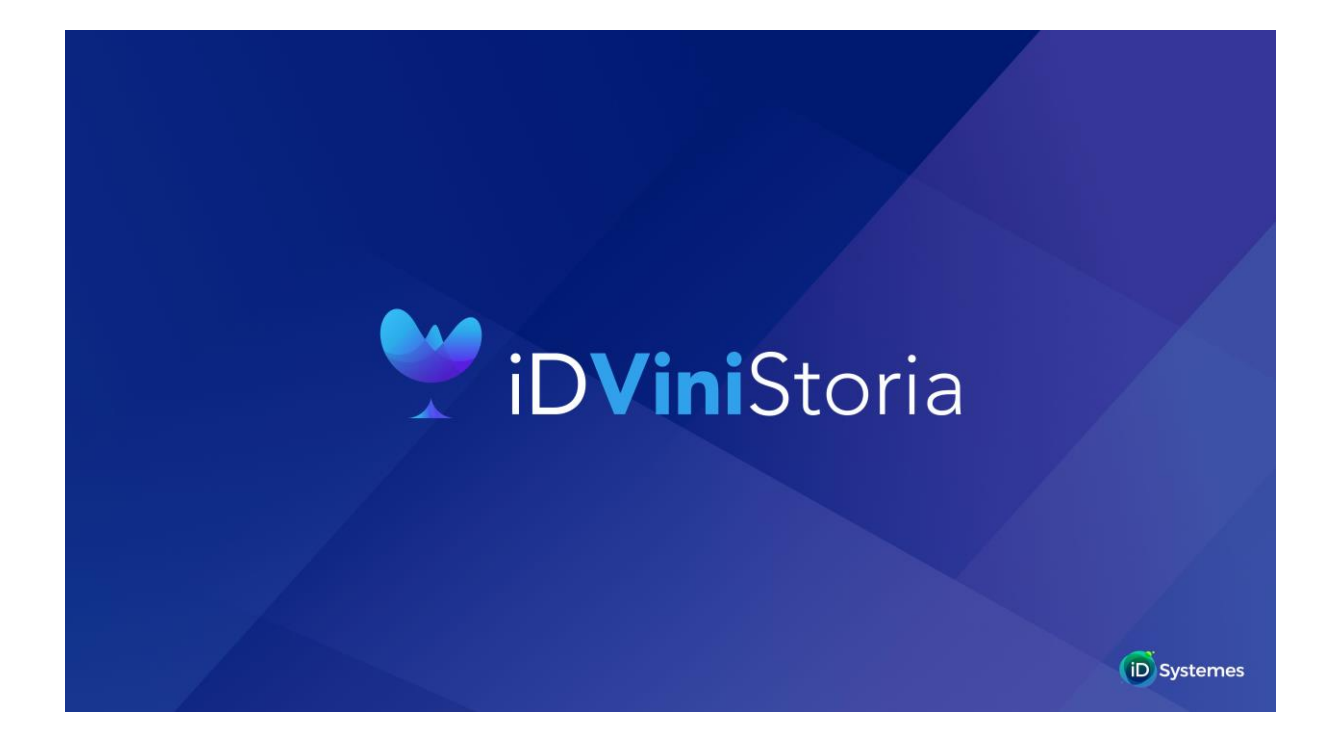

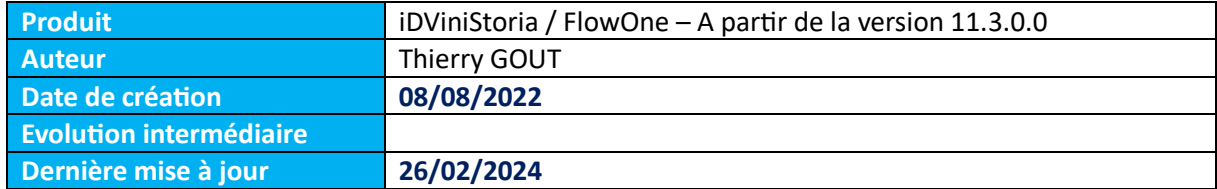

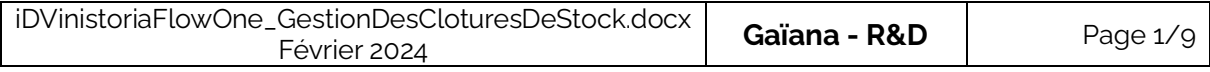

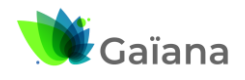

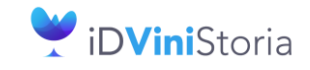

# **Gestion des clôtures de stock**

# **Table des matières**

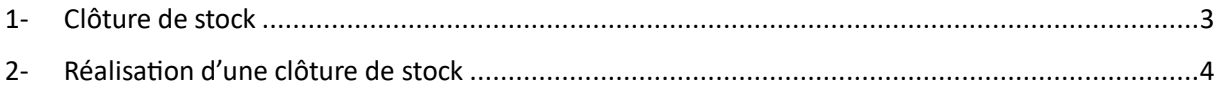

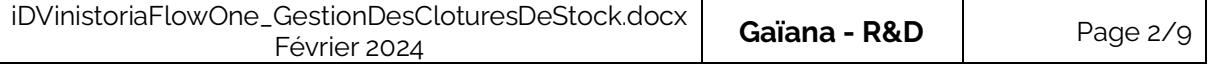

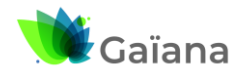

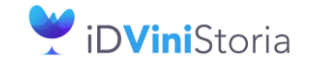

## **Gestion des clôtures de stock**

# <span id="page-2-0"></span>**1- Clôture de stock**

Sur iDVinistoria, le statut d'entrepositaire agréé oblige les opérateurs à effectuer une clôture de stock chaque année à la date anniversaire de chaque déclaration douanière.

Si plusieurs déclarations sont faites en raison de la présence de plusieurs entrepôts ou de plusieurs sociétés (plusieurs codes accises) il est possible que la date anniversaire diffère pour chaque déclaration.

Ce sera possiblement le cas si dans un même dossier on gère une exploitation viticole qui a généralement son inventaire le 1<sup>er</sup> août de chaque année et une société de négoce avec une date d'inventaire différente.

iDVinistoria vous permet de réaliser des clôtures différenciées par dépôt afin de gérer ces différents cas de figure.

La notion de déclaration de douane est associée dans iDVinistoria au terme « Bureau de douane ». Il ne s'agit pas là du bureau de douane de rattachement des accises mais bien de différentes déclarations.

Si plusieurs dépôts sont rattachés à un même bureau de douane (une même accise), la clôture doit obligatoirement être réalisée sur tous les dépôts concernés en même temps. Le programme vous y oblige dans ce cas.

Dans iDVinistoria la clôture de stock met à jour la date d'inventaire qui est située au sein de chaque dépôt et génère un mouvement de type « Inventaire » (INV) sur chaque lot de stock à la date précisée.

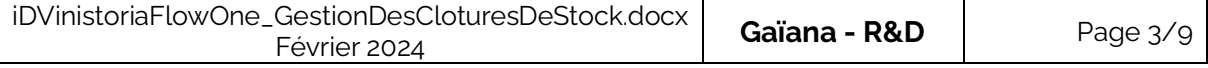

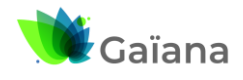

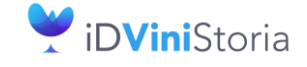

#### **Gestion des clôtures de stock**

# <span id="page-3-0"></span>**2- Réalisation d'une clôture de stock**

Les clôtures de stocks sont réalisées en mode administrateur à l'aide du menu « Dossier / Administrateur / Paramétrage de la société en cours » sur l'onglet « Stock », sous-onglet « Utilitaire ».

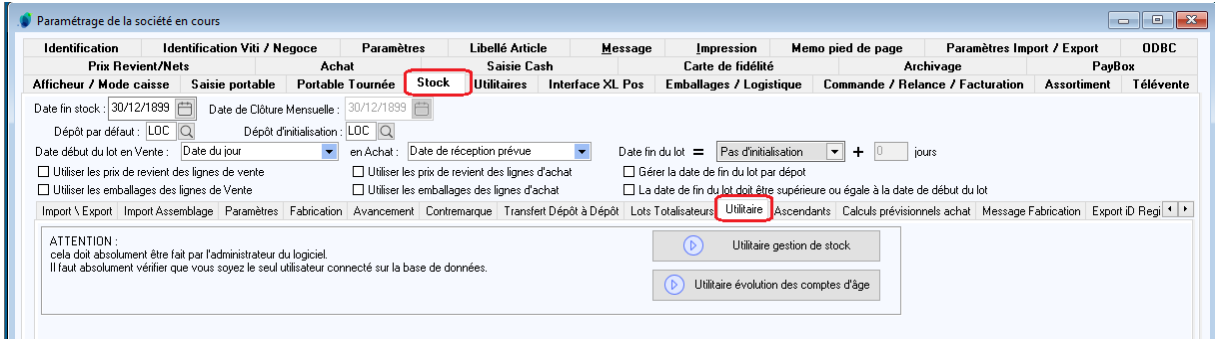

Lors de cette opération, seul l'utilisateur qui réalise la clôture doit être connecté sur iDVinistoria. Si au moins un autre utilisateur est connecté, la fonction refusera d'effectuer cette clôture.

Cliquer sur le bouton « Utilitaire gestion de stock » et suivre la procédure ci-dessous :

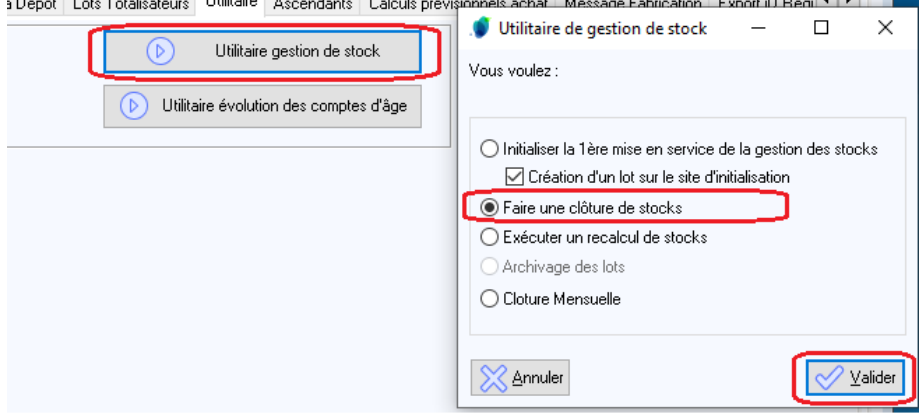

Si vous n'êtes pas seul dans iDVinistoria vous aurez le message suivant :

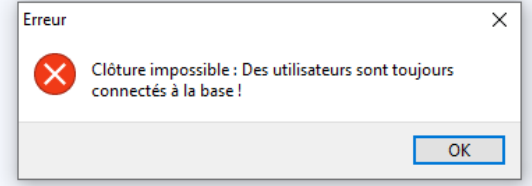

Faites sortir tous les utilisateurs avant de renouveler votre opération.

Dans le cas contraire vous arrivez sur la fenêtre de clôture des stocks.

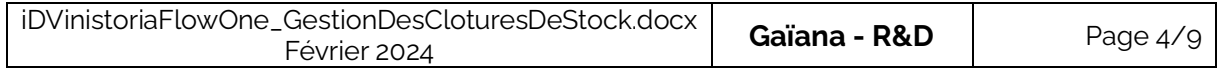

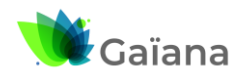

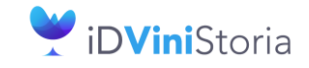

# **Gestion des clôtures de stock**

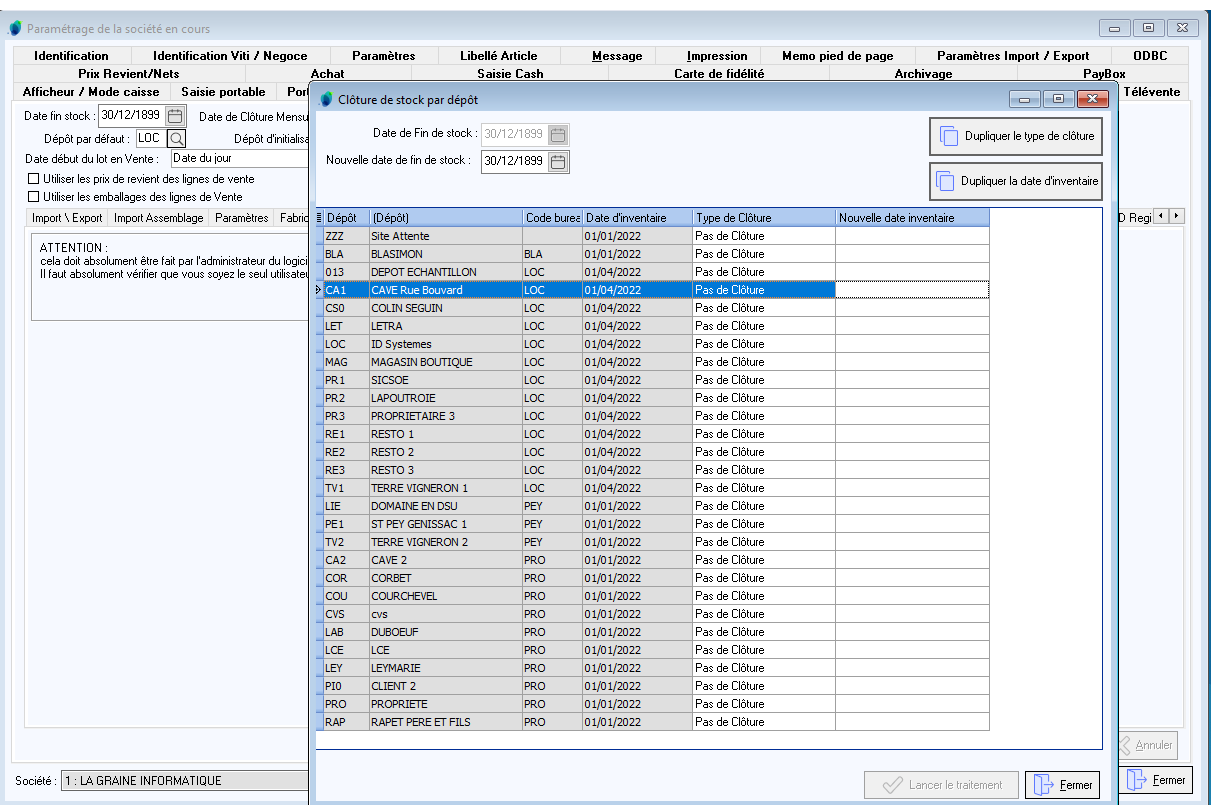

Cette fenêtre vous permet, pour chaque dépôt, de sélectionner le type de clôture et la nouvelle date d'inventaire.

Types de clôtures possibles :

- **Pas de clôture** : on ne clôture pas ces dépôts pour l'instant
- **Continuité du stock** : l'inventaire généré le jour choisi est généré avec le stock à date à J-1. Il n'y a donc pas de rupture de quantité entre les périodes avant et après inventaire. En générale, dans ce cas l'inventaire généré sera corrigé par les constatation effectuées dans l'entrepôt.
- **Remise à zéro** : dans ce cas l'inventaire est généré sur l'ensemble des lots de stocks concernées avec une quantité à 0. Il faut alors ressaisir toutes les quantités en stock.

Lorsque plusieurs dépôts sont rattachés à un bureau de douane, il faut obligatoirement mettre les mêmes règles sur tous les dépôts. Dans le cas contraire un message d'erreur est affiché :

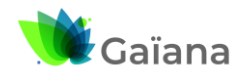

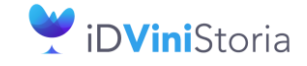

### **Gestion des clôtures de stock**

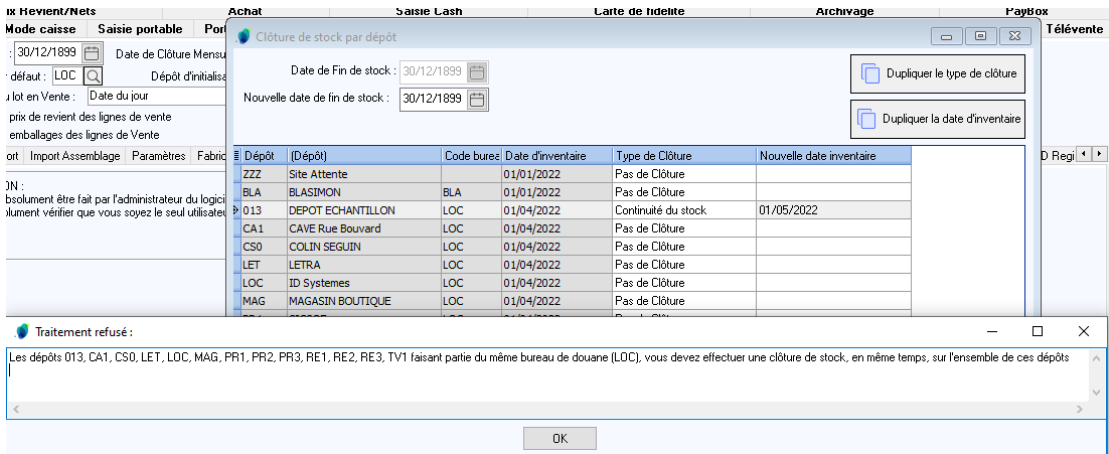

Pour faciliter la mise à jour de tous les dépôts avec le type de clôture et la date choisie, il est possible de faire un clic-droit sur le dépôt renseigné et choisir une des options possibles :

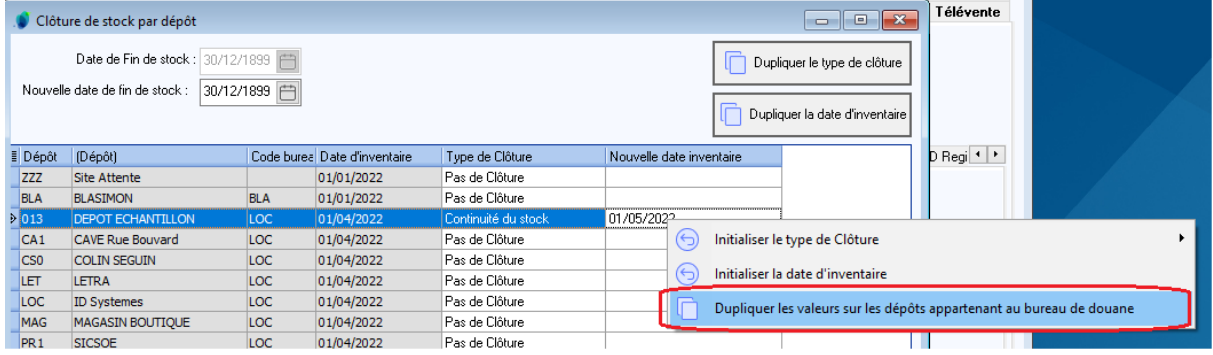

#### On obtient automatiquement :

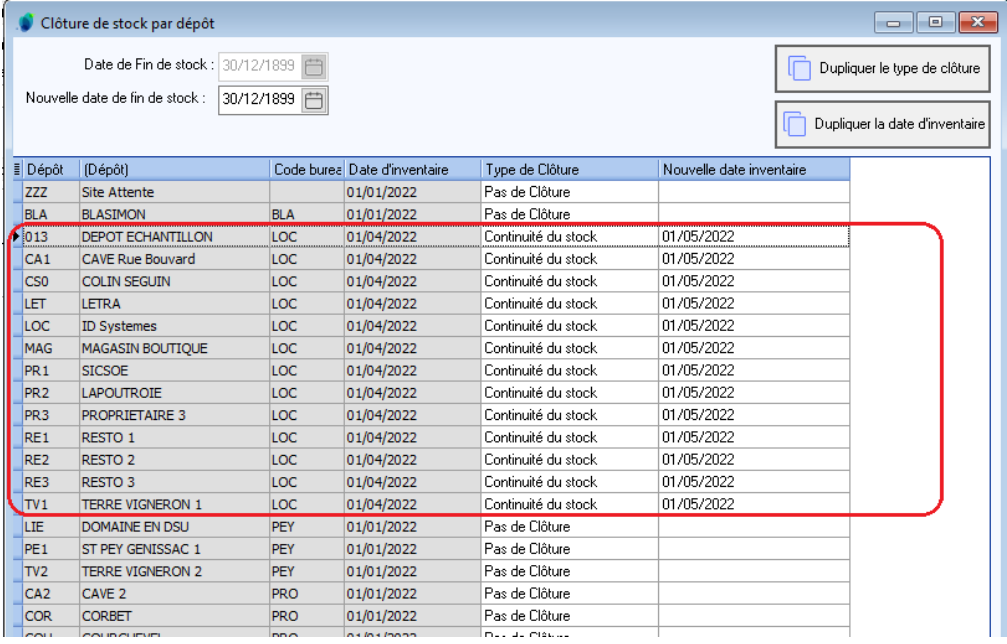

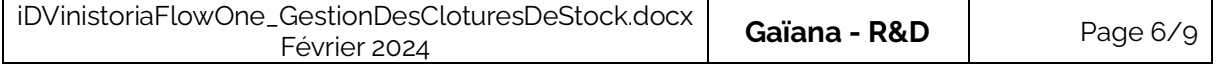

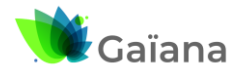

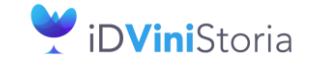

### **Gestion des clôtures de stock**

Les options :

- Initialiser le type de clôture (avec choix du type à utiliser)
- Initialiser la date d'inventaire

Permettent d'initialiser la même valeur sur tous les dépôts sélectionnés avec la souris (multi-sélection par control-clic ou shift-clic), quel que soit le bureau de douane de rattachement

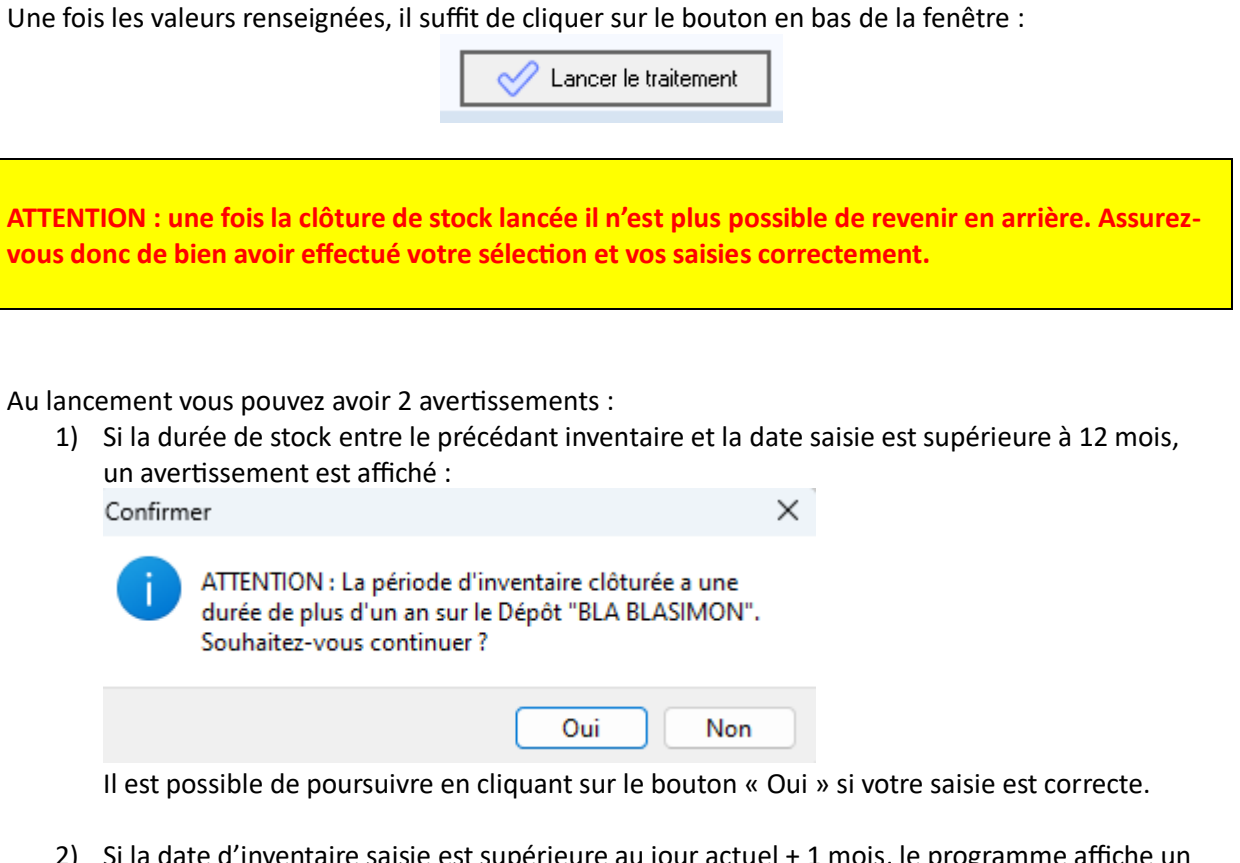

2) Si la date d'inventaire saisie est supérieure au jour actuel + 1 mois, le programme affiche un avertissement car il détecte une anticipation potentiellement trop importante de la clôture :

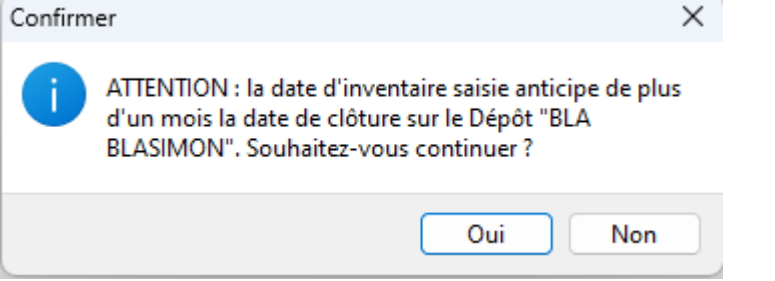

Il est possible de poursuivre en cliquant sur le bouton « Oui » si votre saisie est correcte.

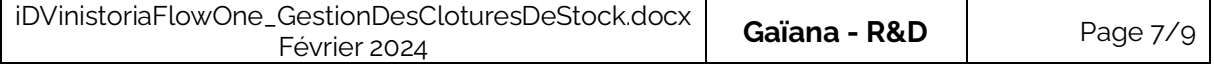

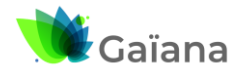

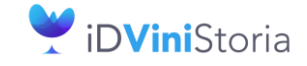

## **Gestion des clôtures de stock**

Si tout est correct ou que vous avez décidé de continuer malgré les précédents avertissements, un message de confirmation est proposé afin d'éviter toute erreur de manipulation

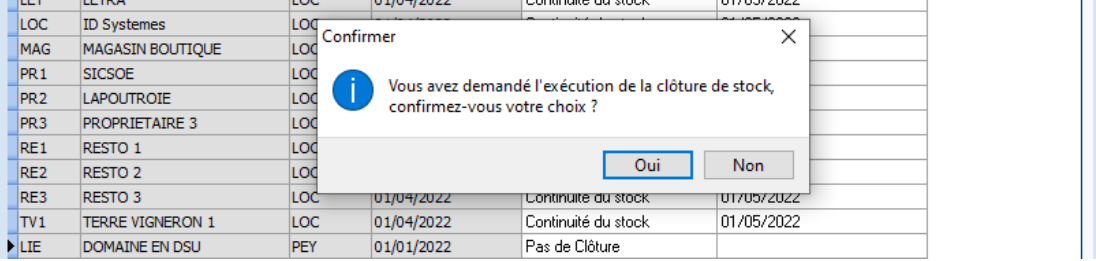

Le traitement se déroule ensuite avec des barres de progression indiquant l'état d'avancement du processus :

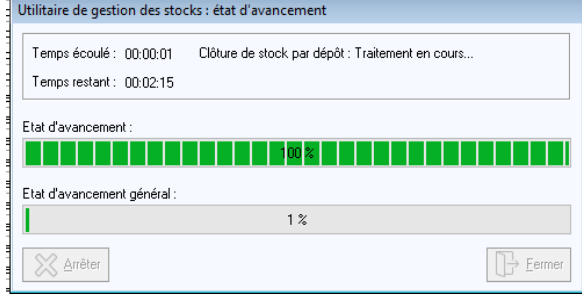

Une fois le traitement terminé, il suffit de cliquer sur le bouton « Fermer ».

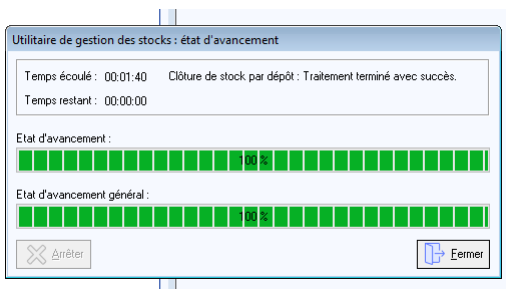

Les utilisateurs peuvent retourner dans iDVinistoria pour travailler.

Dans tous les dépôts concernés, la date d'inventaire est actualisée :

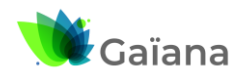

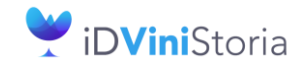

# **Gestion des clôtures de stock**

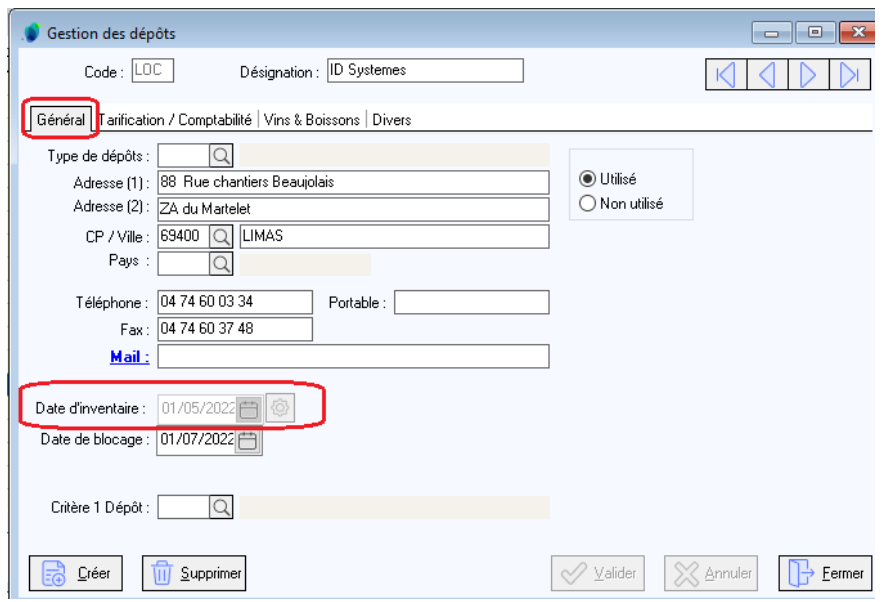

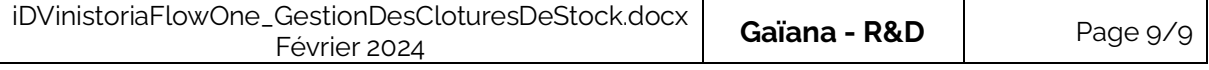